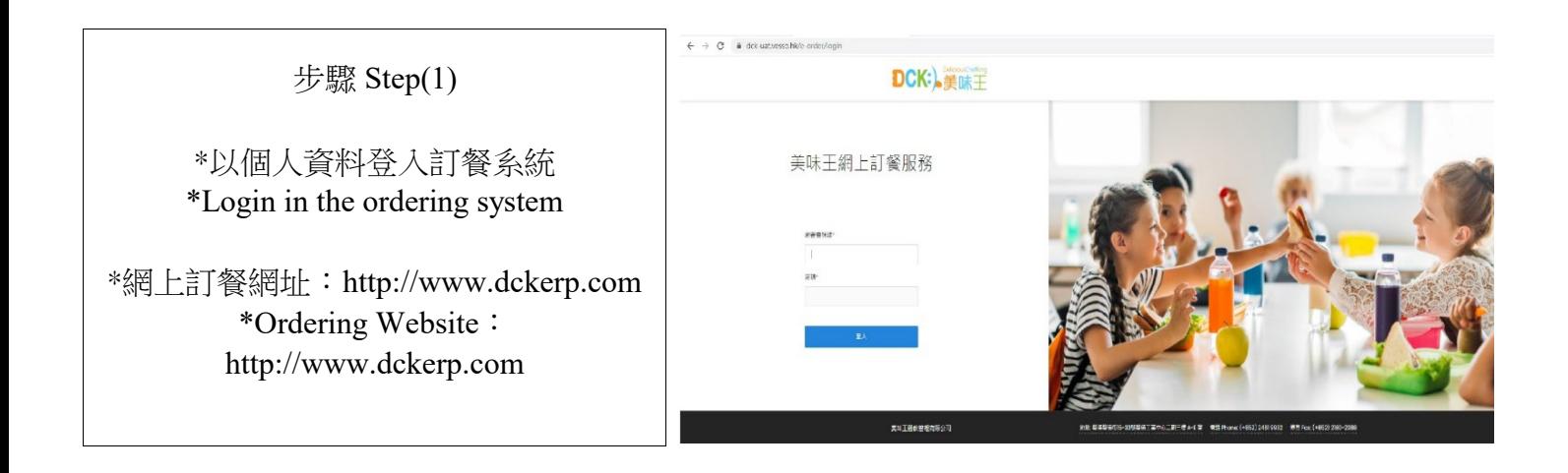

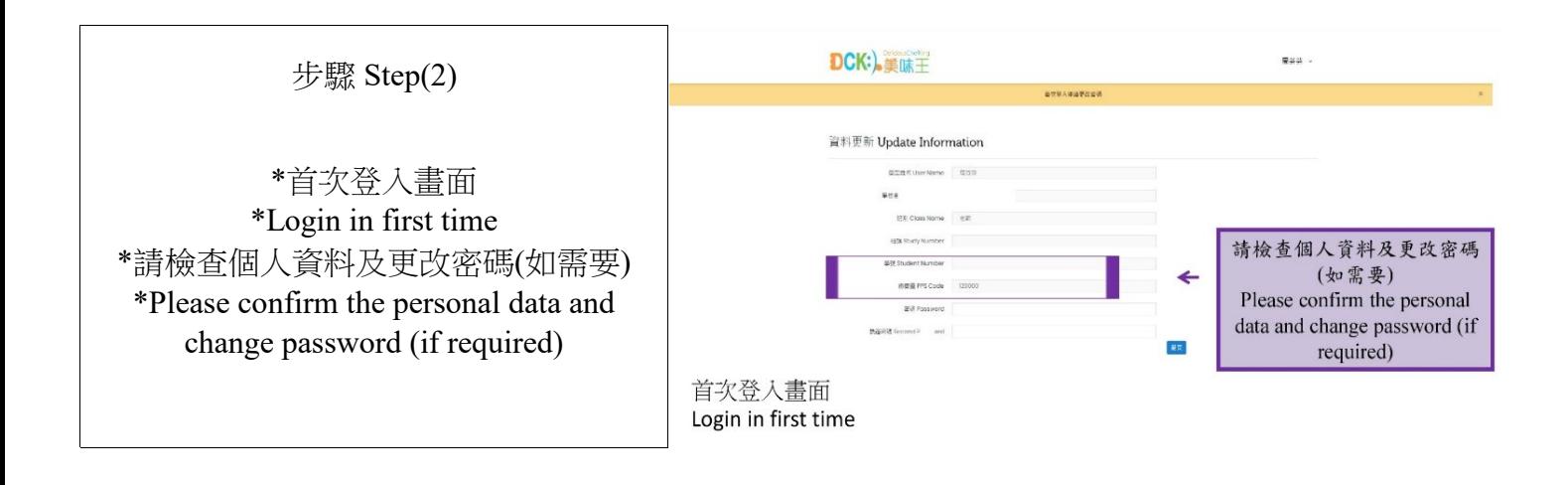

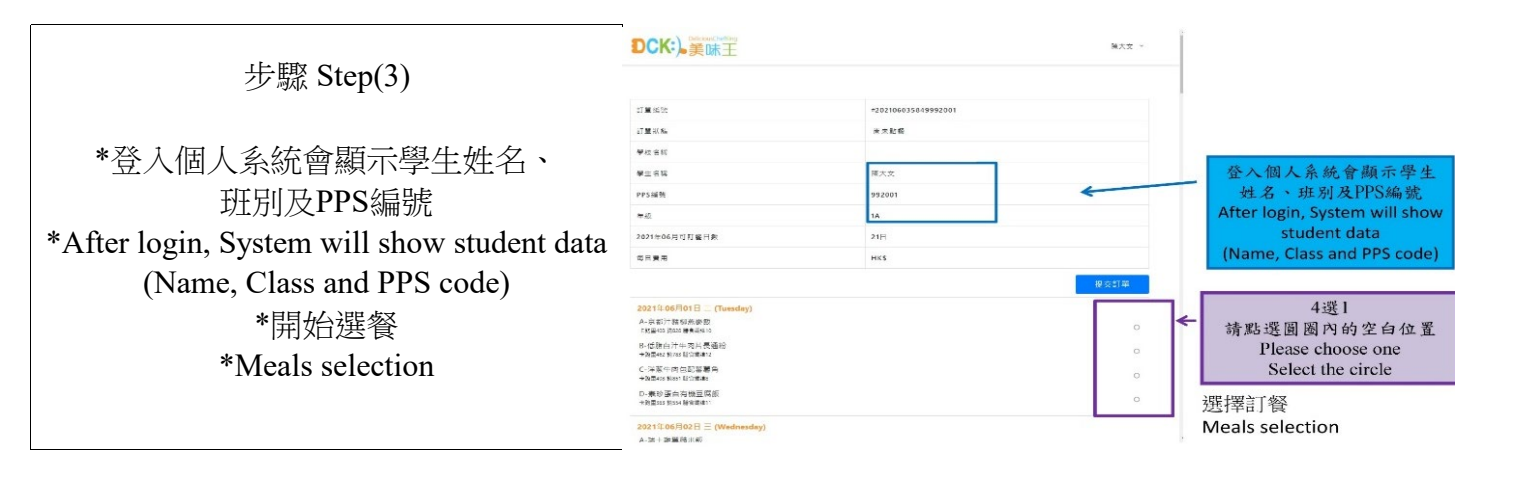

步驟 Step(4)

\*選擇後按提交餐單 系統會再一次請家長確認選擇,備註:按 "確定"後不能返回之前的頁面更改選 擇。請家長自行拍下選餐圖片備用 \*After selecting, press submit menu The system will once again ask the parent to confirm the choice.Remark: After pressing "Confirm", you cannot go back to previous screen to make amendment. PleasePlease take a screenshot for later 

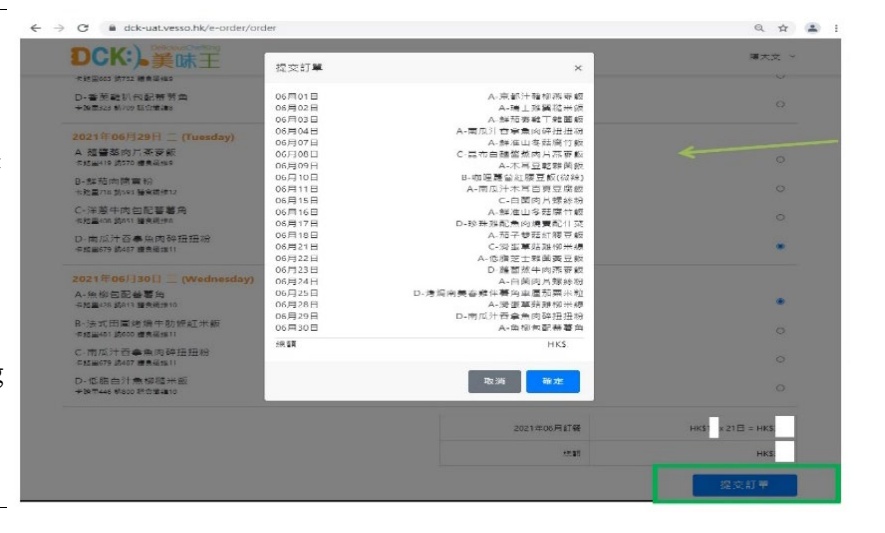

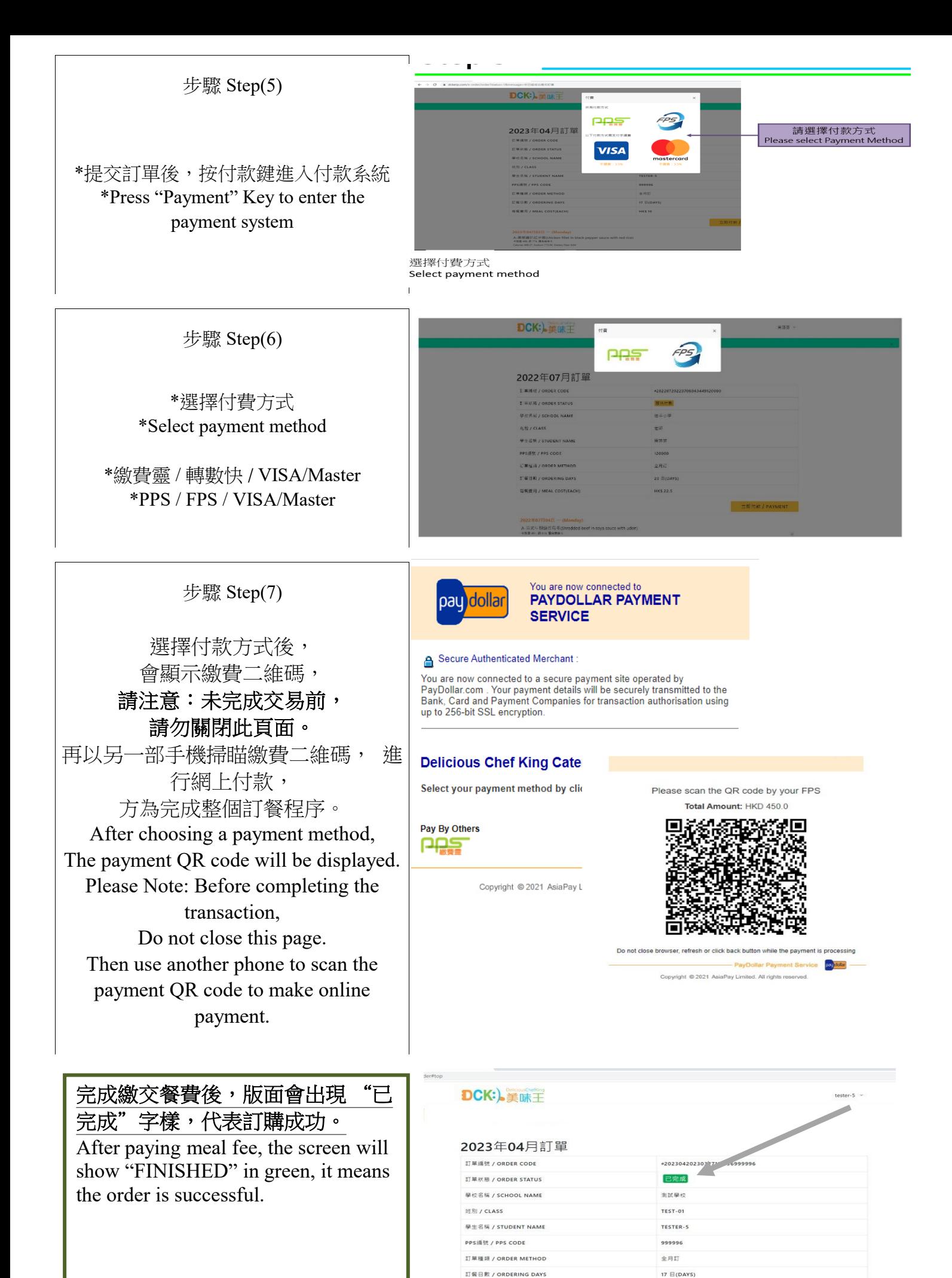

每餐费用 / MEAL COST(EACH)

**HK\$10** 

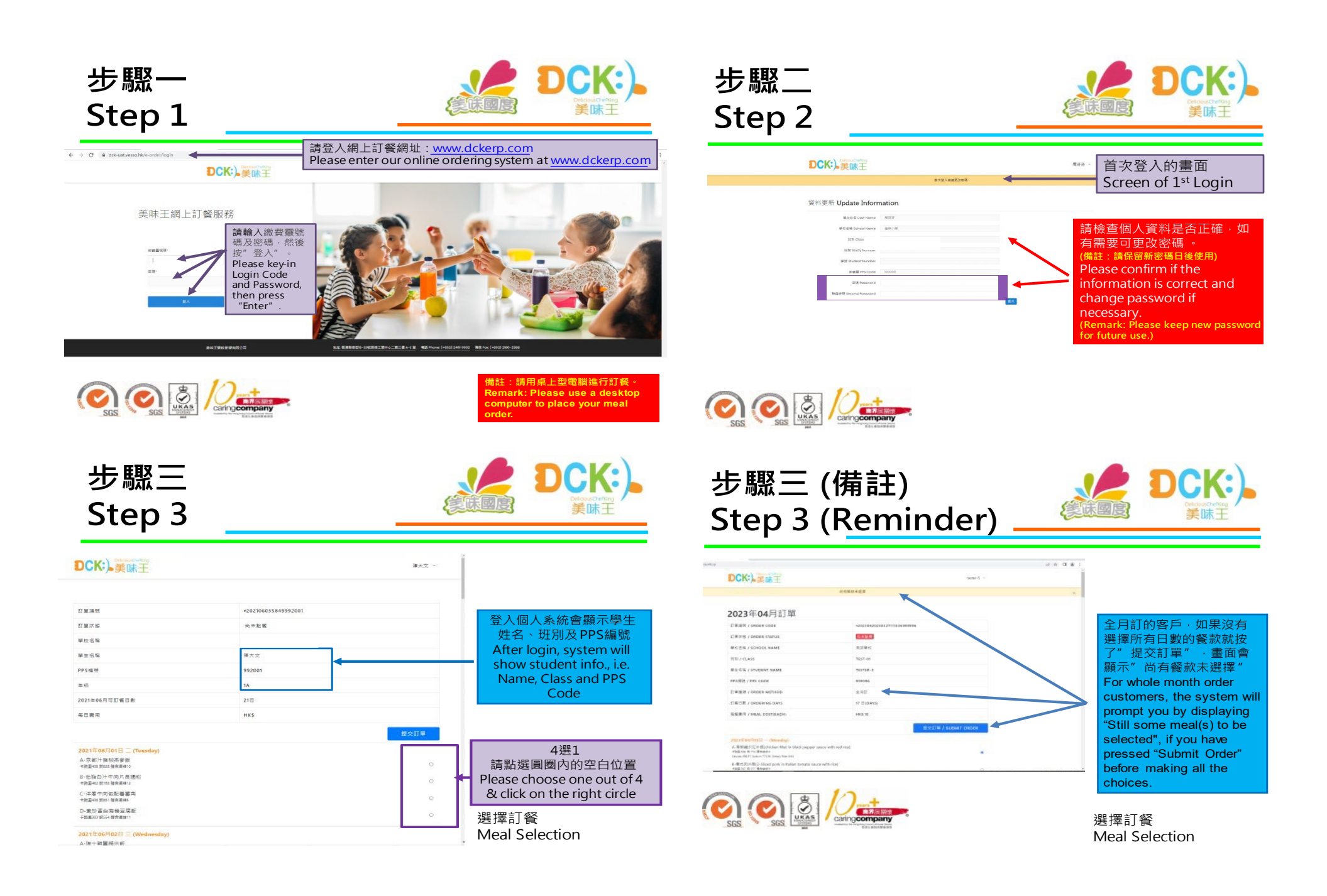

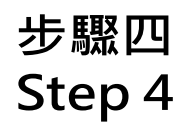

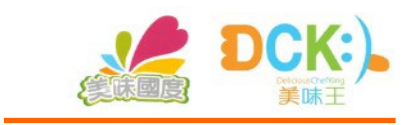

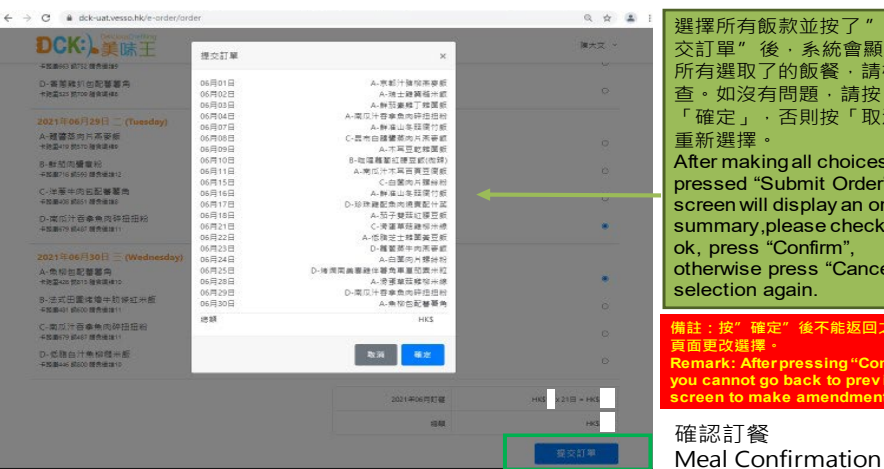

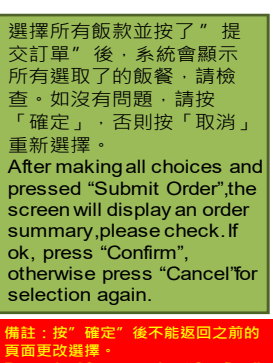

確認訂餐 **Remark: Afterpressing"Confirm", you cannot go back to prev ious screen to make amendment.**

DCK:)

美味王

麻麻房

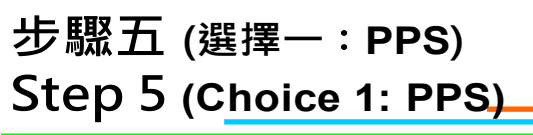

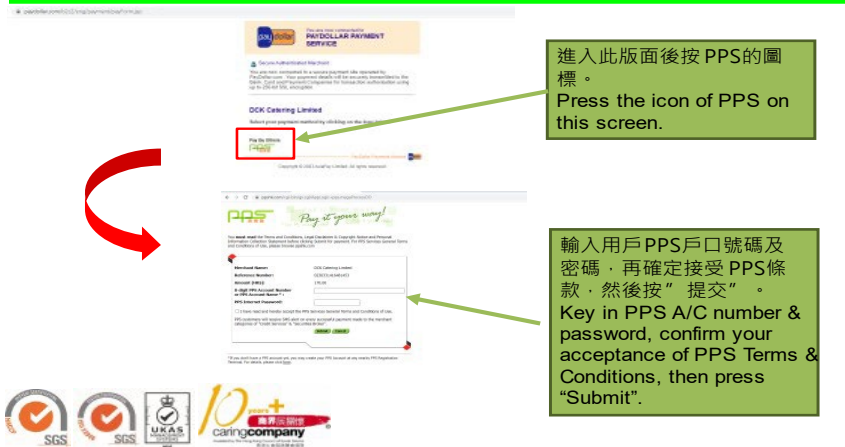

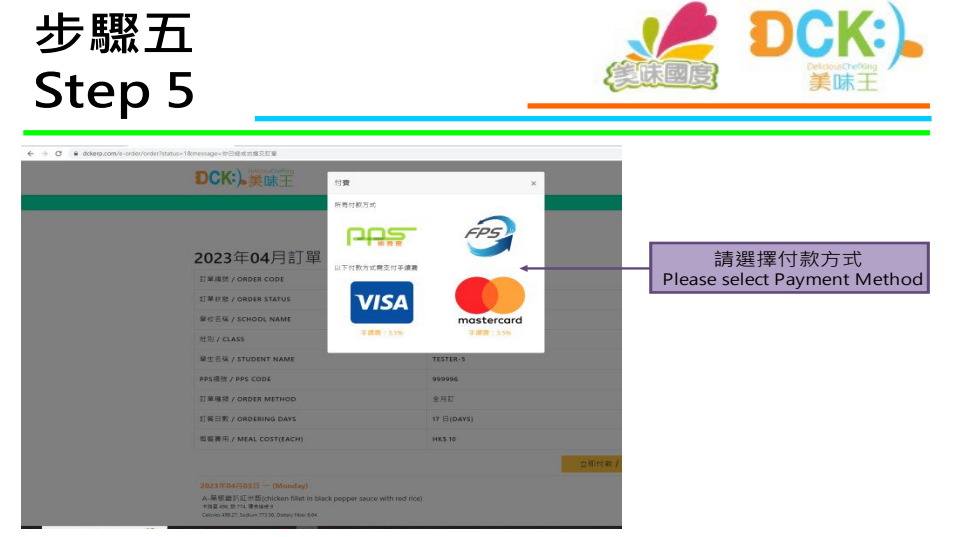

選擇付費方式

Select payment method

 $\bigcirc$   $\bigcirc$   $\mathbb{Z}$ 

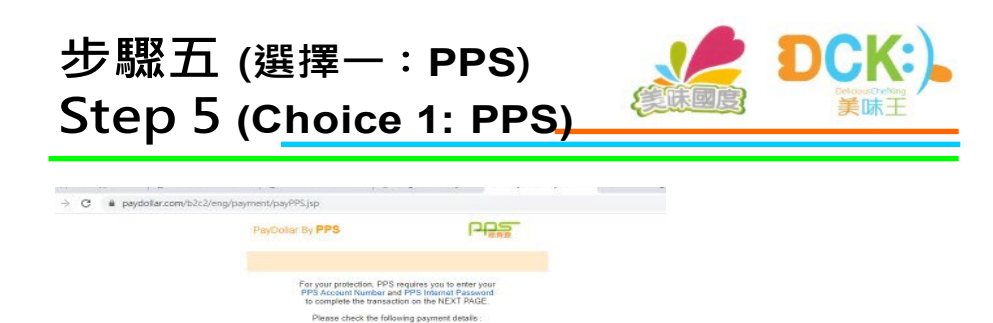

**Salary** 

HKD378.60 Delicious Chef King Catering Limited

nce No. : 20210604015899202

Cancel Confirm Note: It is required to accept. "Cookies , for your browser in order<br>to process the payment transaction.

Copyright # 2021 AsiaPax Limited, All rights reserved

按確定。 Press "Confirm".

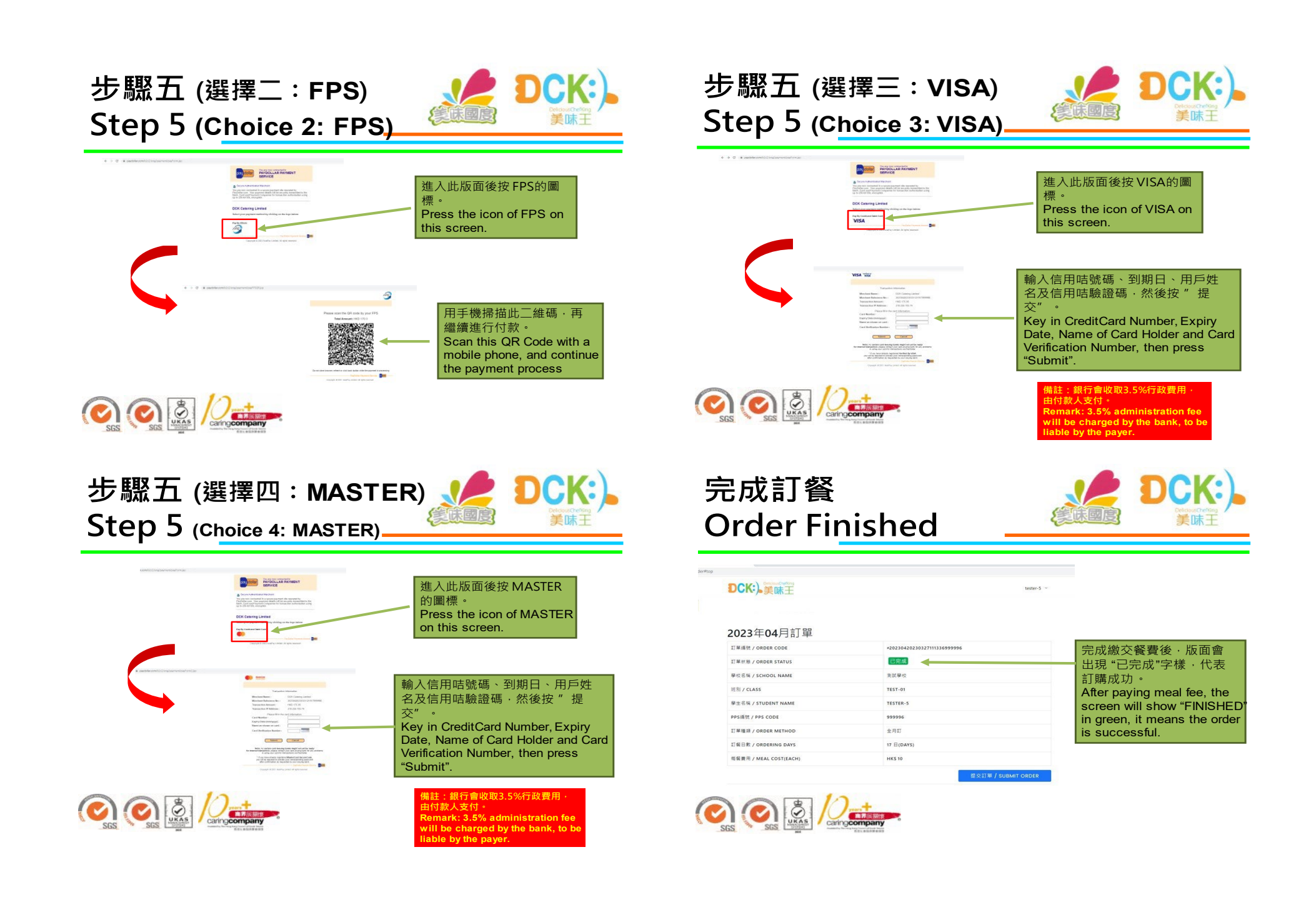